# 針對使用RADIUS的Windows 2008 NPS伺服器 (Active Directory)的ASA VPN使用者身份驗證配 置示例

# 目錄

簡介 必要條件 需求 採用元件 設定 網路圖表 組態 ASDM配置 CLI組態 採用NPS配置的Windows 2008 Server 驗證 ASA調試 疑難排解

# 簡介

本文檔介紹如何配置自適應安全裝置(ASA)以使用RADIUS協定與Microsoft Windows 2008網路策略 伺服器(NPS)通訊,以便按照Active Directory對舊版Cisco VPN客戶端/AnyConnect/無客戶端 WebVPN使用者進行身份驗證。NPS是Windows 2008 Server提供的伺服器角色之一。它等效於 Windows 2003 Server,即IAS(Internet身份驗證服務),IAS是RADIUS伺服器的實現,用於提供 遠端撥入使用者身份驗證。同樣,在Windows 2008 Server中,NPS是RADIUS伺服器的實現。 般來說,ASA是NPS RADIUS伺服器的RADIUS客戶端。ASA代表VPN使用者傳送RADIUS身份驗 證請求,NPS根據Active Directory對使用者進行身份驗證。

# 必要條件

### 需求

本文件沒有特定需求。

### 採用元件

本文中的資訊係根據以下軟體和硬體版本:

- 運行9.1(4)版的ASA
- 安裝了Active Directory服務和NPS角色的Windows 2008 R2伺服器

本文中的資訊是根據特定實驗室環境內的裝置所建立。文中使用到的所有裝置皆從已清除(預設 )的組態來啟動。如果您的網路正在作用,請確保您已瞭解任何指令可能造成的影響。

### 設定

附註:使[用命令查詢工具](//tools.cisco.com/Support/CLILookup/cltSearchAction.do)(僅[供已註冊](//tools.cisco.com/RPF/register/register.do)客戶使用)可獲取本節中使用的命令的更多資訊。

### 網路圖表

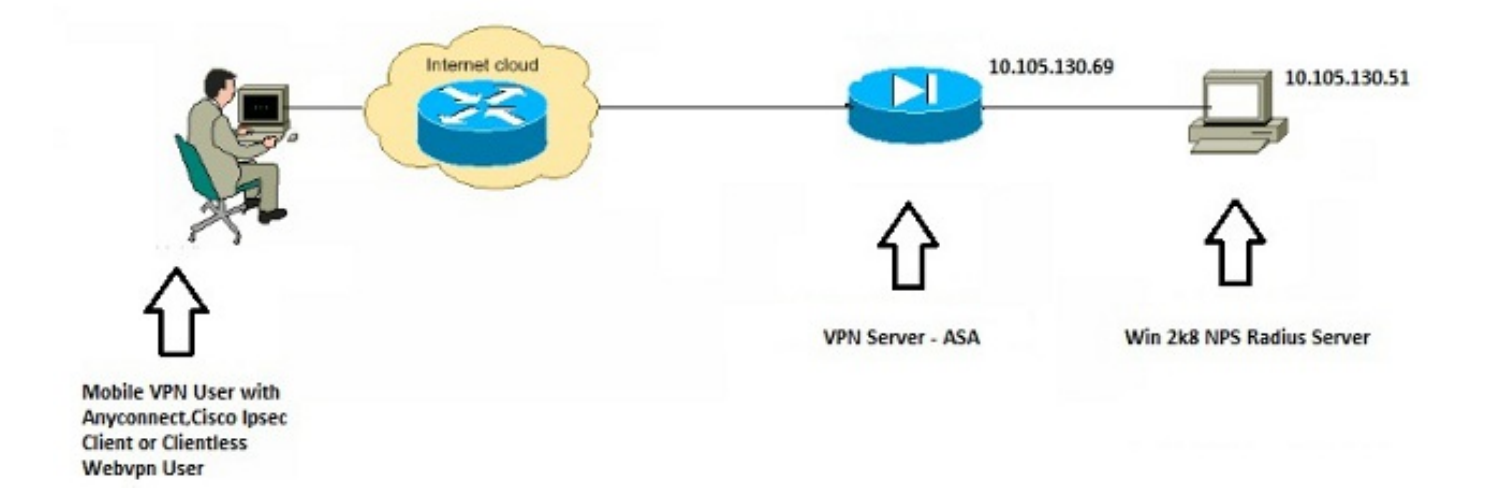

### 組態

#### ASDM配置

- 1. 選擇需要NPS身份驗證的隧道組。
- 2. 按一下「Edit」,然後選擇「Basic」。
- 3. 在Authentication部分中,按一下Manage。

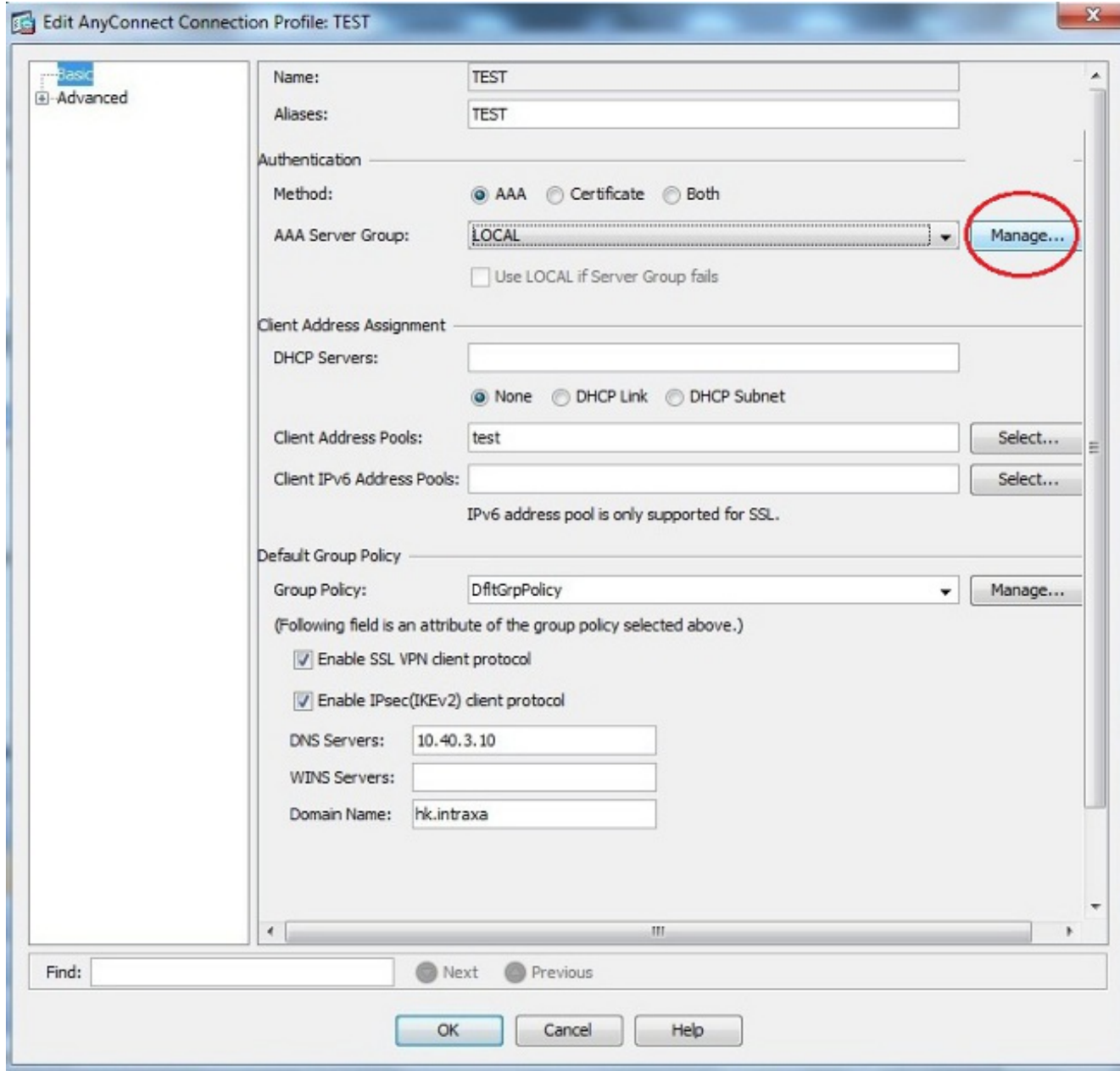

- 4. 在AAA Server Groups部分,按一下Add。
- 5. 在AAA Server Group欄位中,輸入伺服器組的名稱(例如NPS)。
- 6. 在「Protocol」下拉式清單中選擇RADIUS。
- 7. 按一下「OK」(確定)。

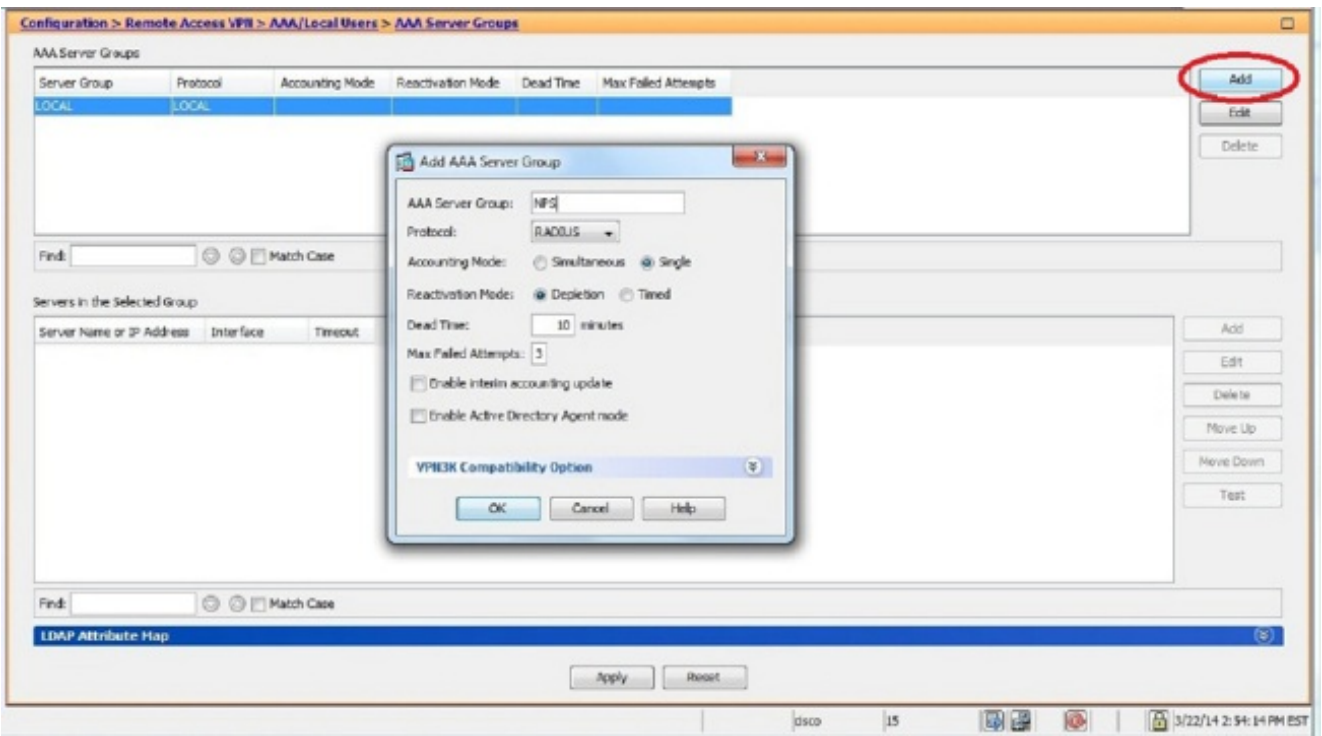

- 8. 在Servers in the Selected Group部分, 選擇the AAA Server Group added, 然後點選Add。
- 9. 在Server Name or IP Address欄位中,輸入伺服器IP地址。
- 10. 在「伺服器金鑰」欄位中,輸入金鑰。
- 11. 將Server Authentication Port和Server Accounting Port欄位保留為預設值,除非伺服器偵聽 不同的埠。
- 12. 按一下「OK」(確定)。
- 13. 按一下「OK」(確定)。

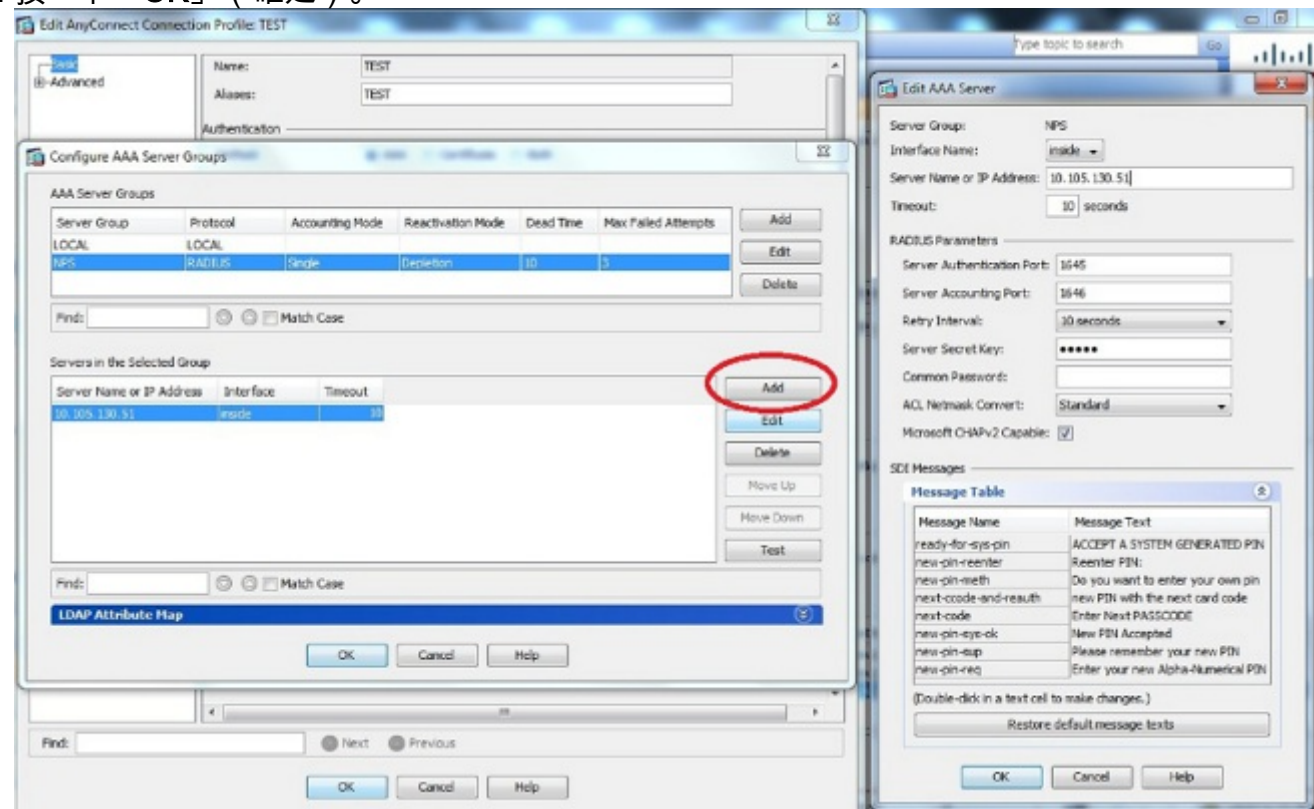

14. 從AAA Server Group下拉選單中,選擇前幾個步驟中新增的組(在本示例中為NPS)。 15. 按一下「OK」(確定)。

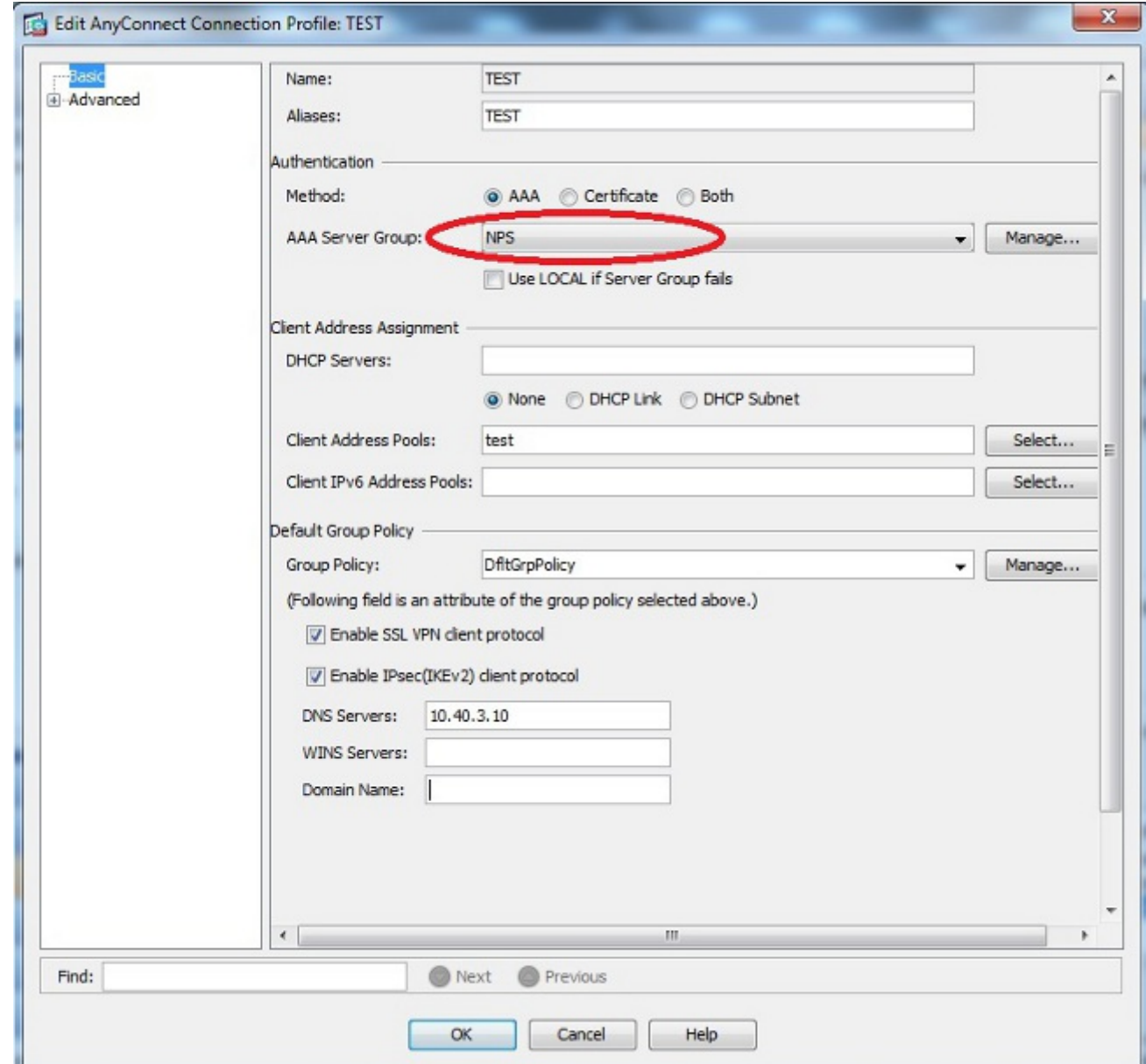

#### CLI組態

```
aaa-server NPS protocol radius
aaa-server NPS (inside) host 10.105.130.51
 key *****
tunnel-group TEST type remote-access
tunnel-group TEST general-attributes
 address-pool test
 authentication-server-group (inside) NPS
tunnel-group TEST webvpn-attributes
 group-alias TEST enable
```
ip local pool test 192.168.1.1-192.168.1.10 mask 255.255.255.0 預設情況下,ASA使用未加密的密碼身份驗證協定(PAP)身份驗證型別。這並不意味著當ASA傳送 RADIUS請求資料包時,會以純文字檔案形式傳送密碼。相反,明文密碼使用RADIUS共用金鑰進行 加密。

如果在隧道組下啟用密碼管理,則ASA使用MSCHAP-v2身份驗證型別來加密明文密碼。在這種情 況下,請確保在ASDM配置部分中配置的「編輯AAA伺服器」視窗中選中Microsoft CHAPv2 Capable覈取方塊。

tunnel-group TEST general-attributes address-pool test authentication-server-group (inside) NPS password-management

> 附註:test aaa-server authentication命令始終使用PAP。僅當使用者發起到已啟用密碼管理 的隧道組的連線時,ASA才會使用MSCHAP-v2。此外,僅輕型目錄訪問協定(LDAP)支援「 password-management [password-expire-in-days]」選項。RADIUS不提供此功能。當密碼在 Active Directory中已過期時,您將看到密碼到期選項。

#### 採用NPS配置的Windows 2008 Server

NPS伺服器角色應安裝在Windows 2008伺服器上運行。否則,請選擇**開始>管理工具>伺服器角色 >新增角色服務**。選擇Network Policy Server並安裝軟體。安裝NPS伺服器角色後,請完成以下步驟 ,以便將NPS配置為接受並處理來自ASA的RADIUS身份驗證請求:

將ASA新增為NPS伺服器中的RADIUS客戶端。 選擇Administrative Tools > Network Policy 1.Server。按一下右鍵RADIUS Clients,然後選擇New。

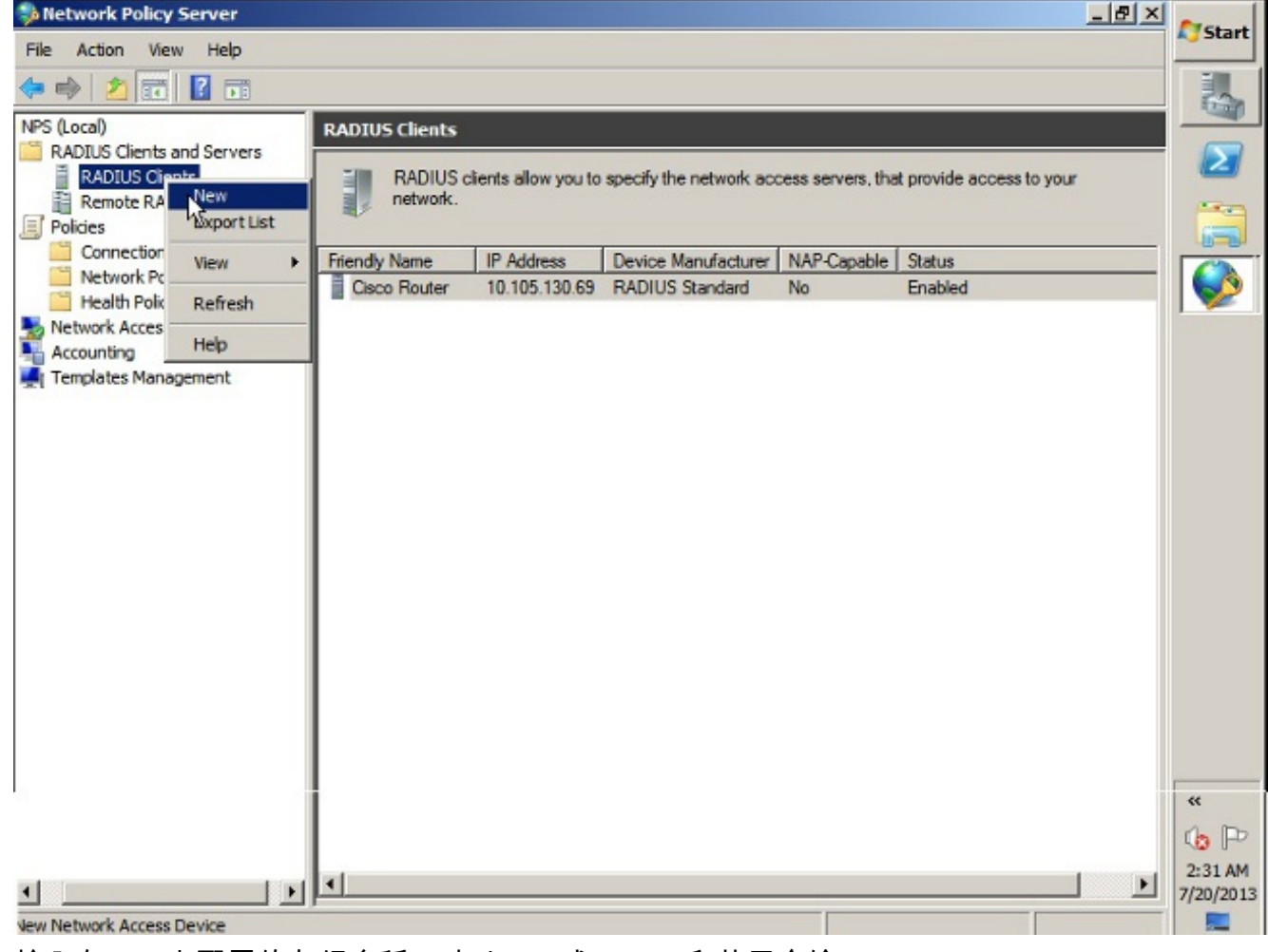

輸入在ASA上配置的友好名稱、地址(IP或DNS)和共用金鑰。

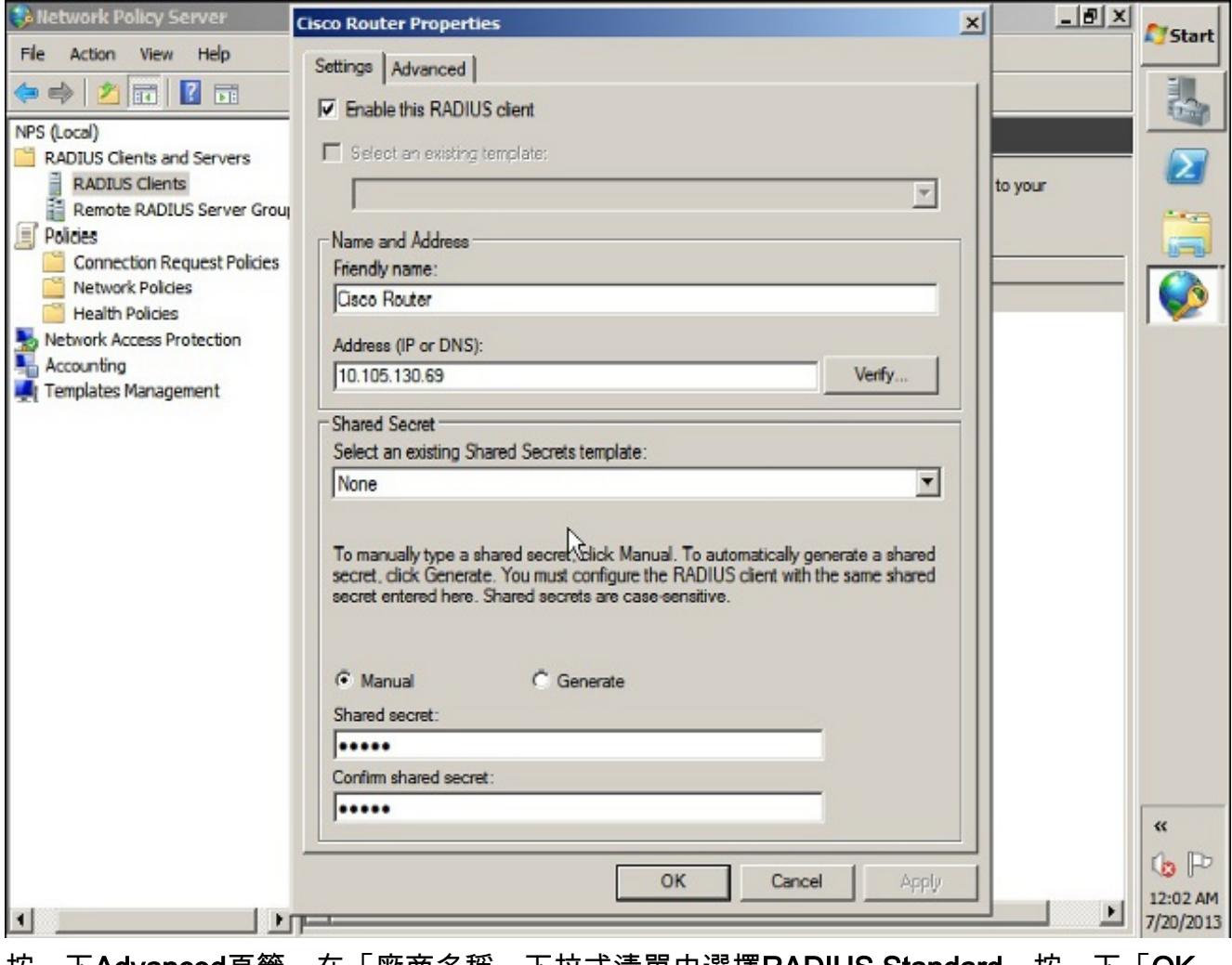

按一下Advanced頁籤。在「廠商名稱」下拉式清單中選擇RADIUS Standard。按一下「OK」 (確定)。

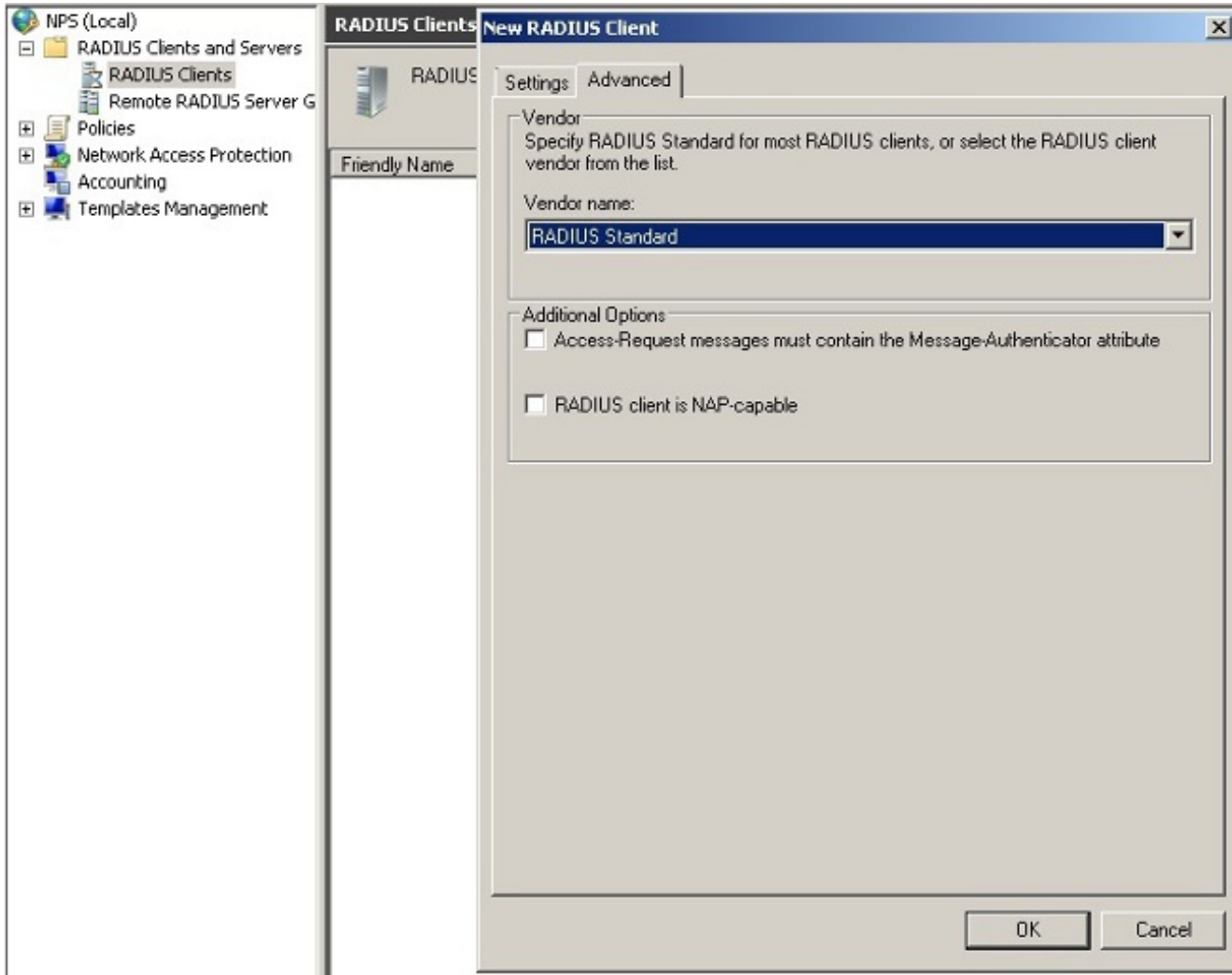

為VPN使用者建立新的連線請求策略。連線請求策略的目的是指定來自RADIUS客戶端的請求 2.是本地處理還是轉發到遠端RADIUS伺服器。 在NPS > Policies下,按一下右鍵Connection Request Policies,然後建立新策略。從Type of network access server下拉選單中,選擇 Unspecified。

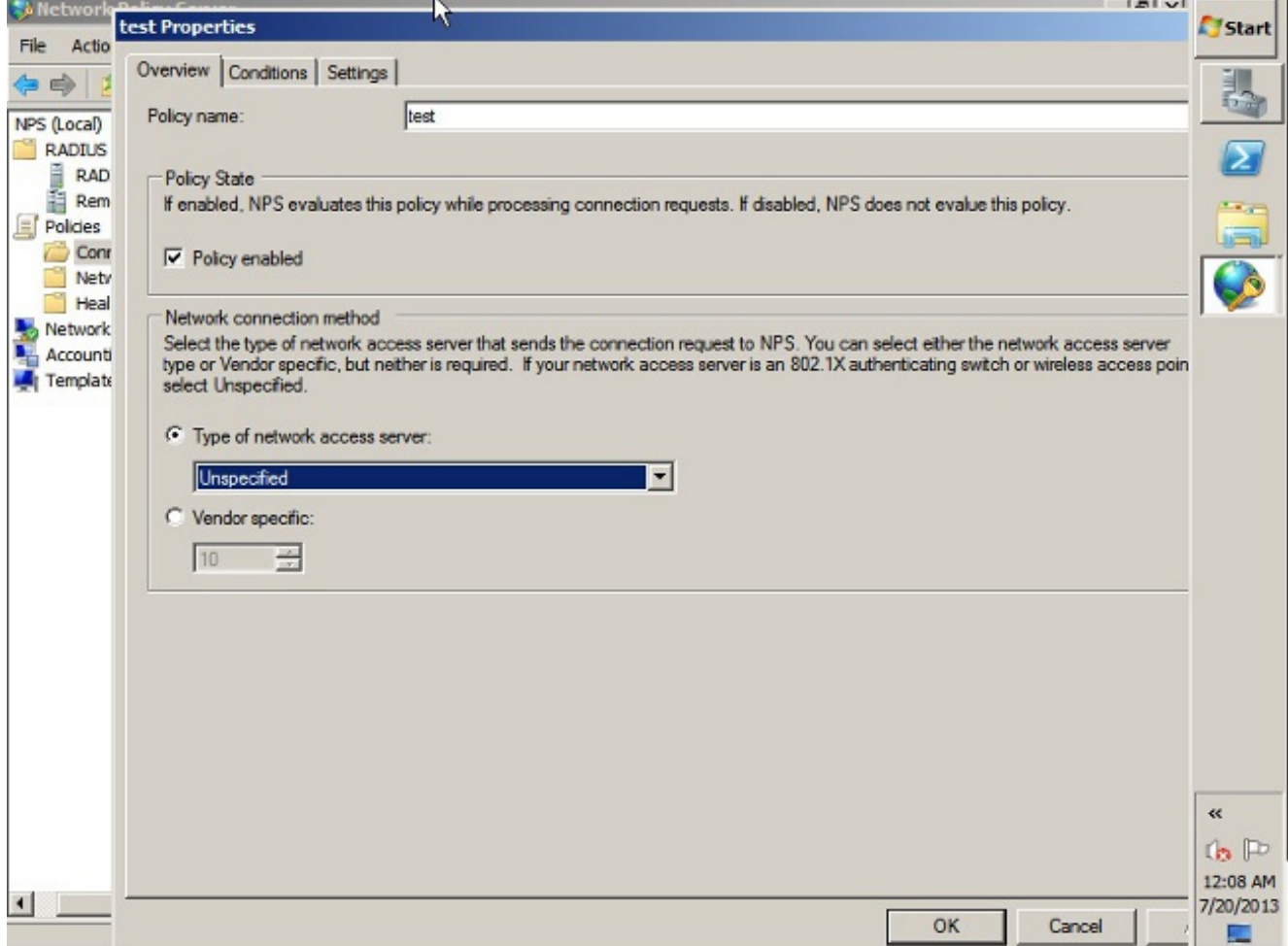

# 按一下Conditions頁籤。按一下「Add」。輸入ASA的IP地址作為「客戶端IPv4地址」條件。

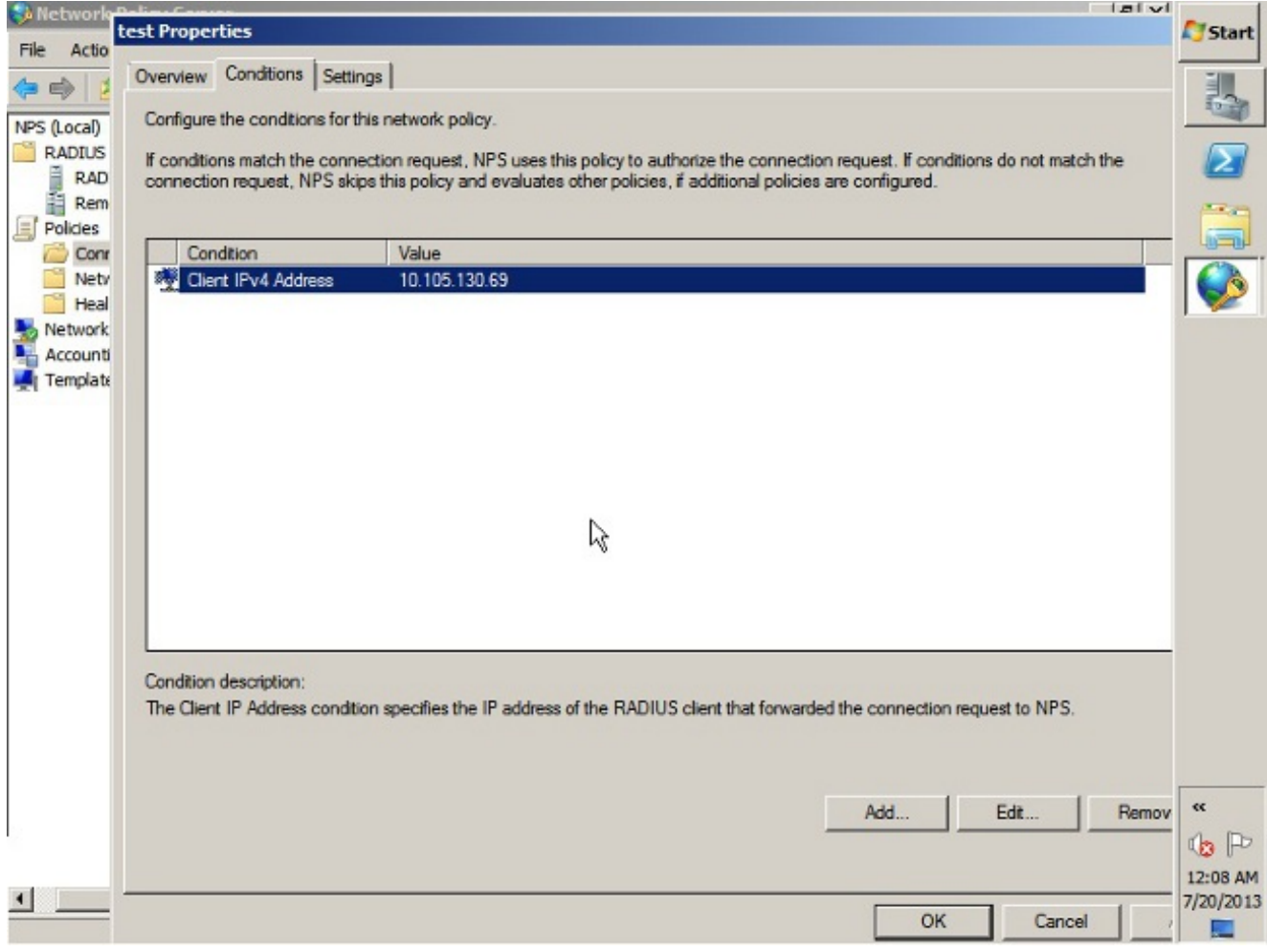

按一下Settings頁籤。在Forwarding Connection Request下,選擇Authentication。確保選中 Authenticate requests on this server單選按鈕。按一下「OK」(確定)。

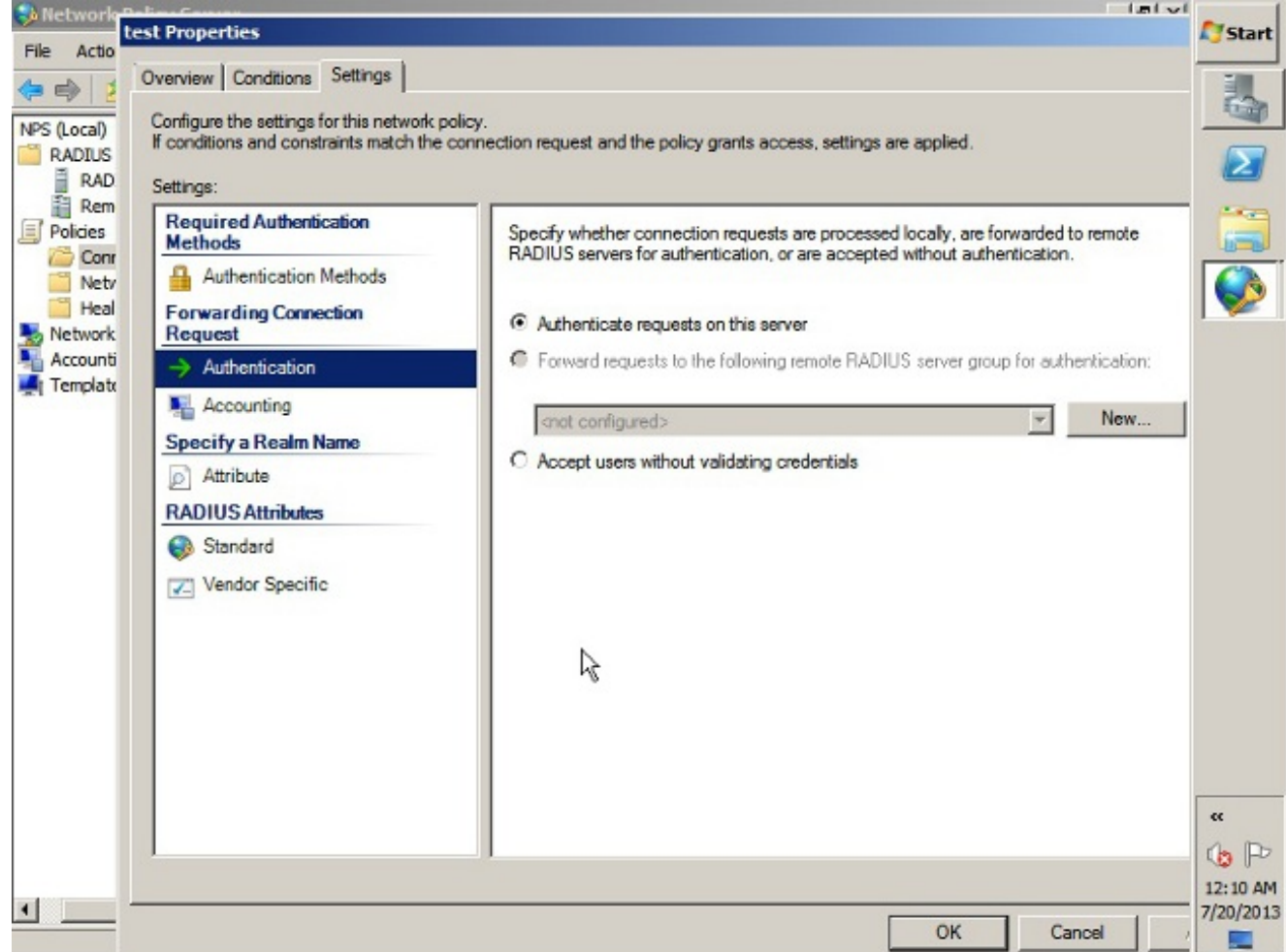

新增網路策略,您可以在其中指定允許哪些使用者進行身份驗證。例如,可以將Active 3.Directory使用者組新增為條件。只有屬於指定Windows組的那些使用者才能使用此策略進行身 份驗證。在NPS下,選擇Policies。按一下右鍵Network Policy並建立新策略。確保選中「 Grant access(授予訪問許可權)」單選按鈕。從Type of network access server下拉選單中 ,選擇Unspecified。

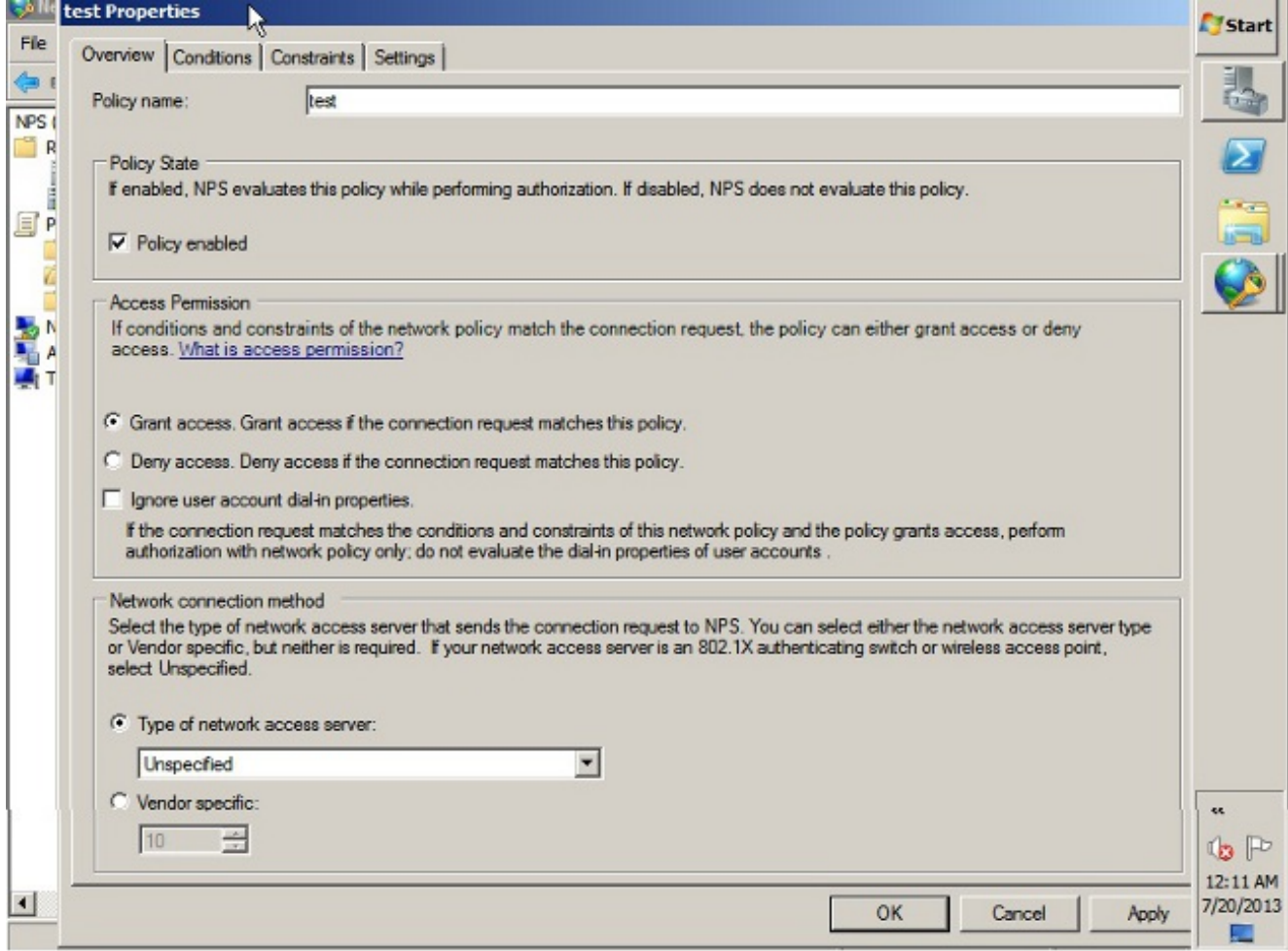

按一下Conditions頁籤。按一下「Add」。輸入ASA的IP地址作為客戶端IPv4地址條件。輸入 包含VPN使用者的Active Directory使用者組。

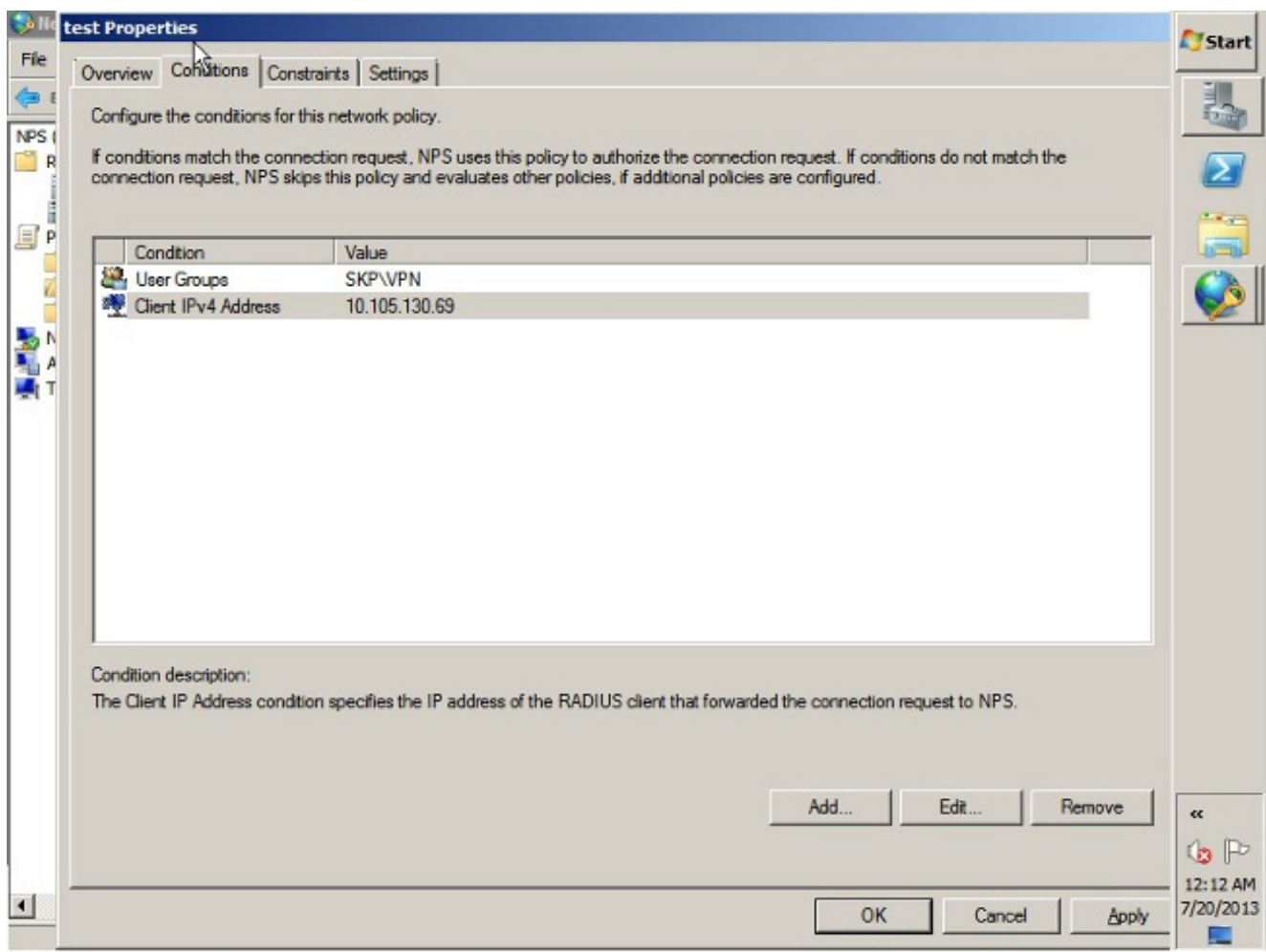

按一下Constraints頁籤。選擇Authentication Methods。確保選中Unencrypted authentication(PAP, SPAP)覈取方塊。按一下「**OK**」(確定)。

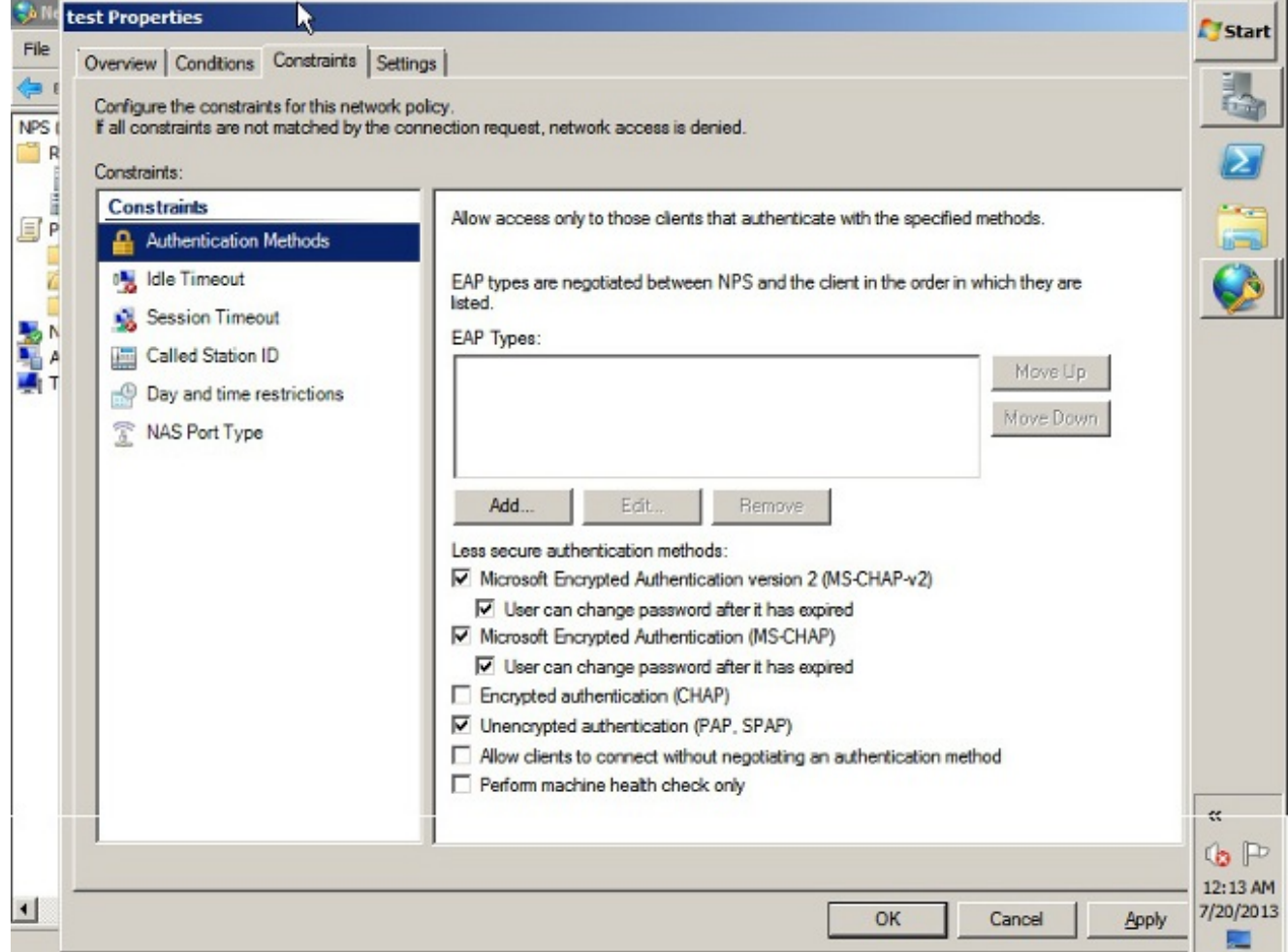

#### 從NPS RADIUS伺服器傳遞組策略屬性(屬性25)

如果需要使用NPS RADIUS伺服器將組策略動態分配給使用者,可以使用組策略RADIUS屬性(屬 性25)。

完成這些步驟,以便將RADIUS屬性25傳送給使用者,該屬性用於動態分配組策略。

1. 新增網路策略後,按一下右鍵所需的網路策略,然後按一下**設定**頁籤。

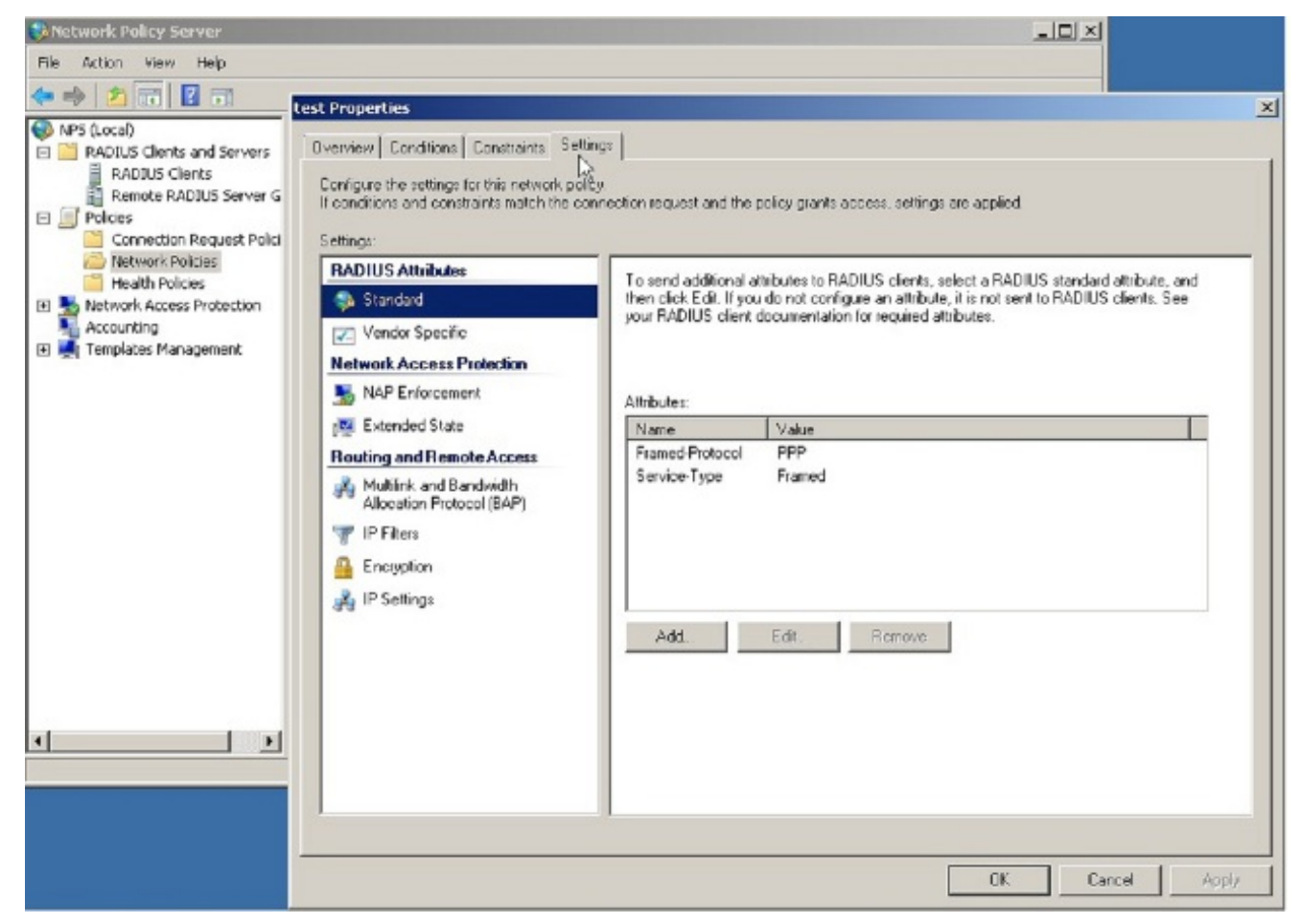

2. 選擇RADIUS Attributes > Standard。按一下「Add」。將Access型別保留為All。

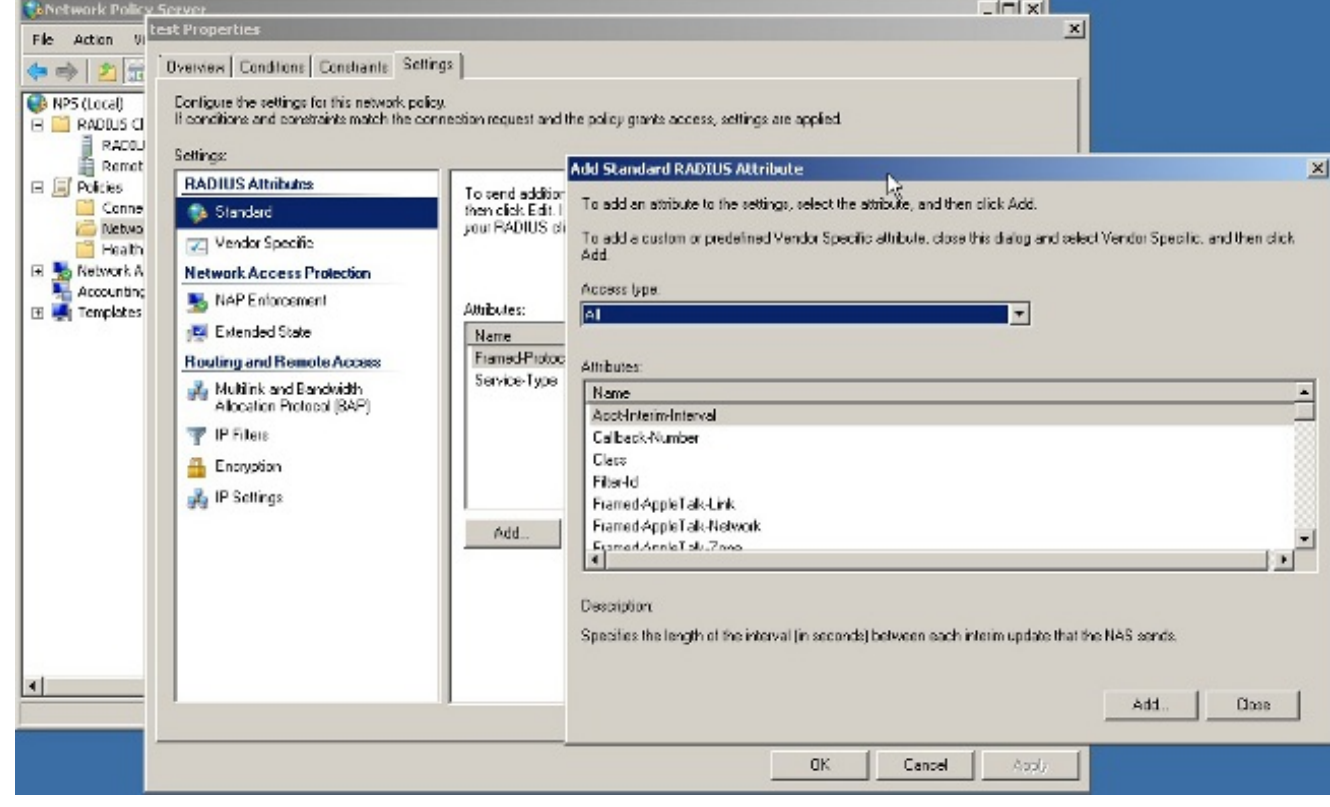

3. 在「屬性」框中,選擇Class,然後按一下Add。輸入屬性值,即字串形式的組策略名稱。請 記住,必須在ASA中配置具有此名稱的組策略。這樣,ASA在RADIUS響應中收到此屬性後 ,會將其分配給VPN會話。

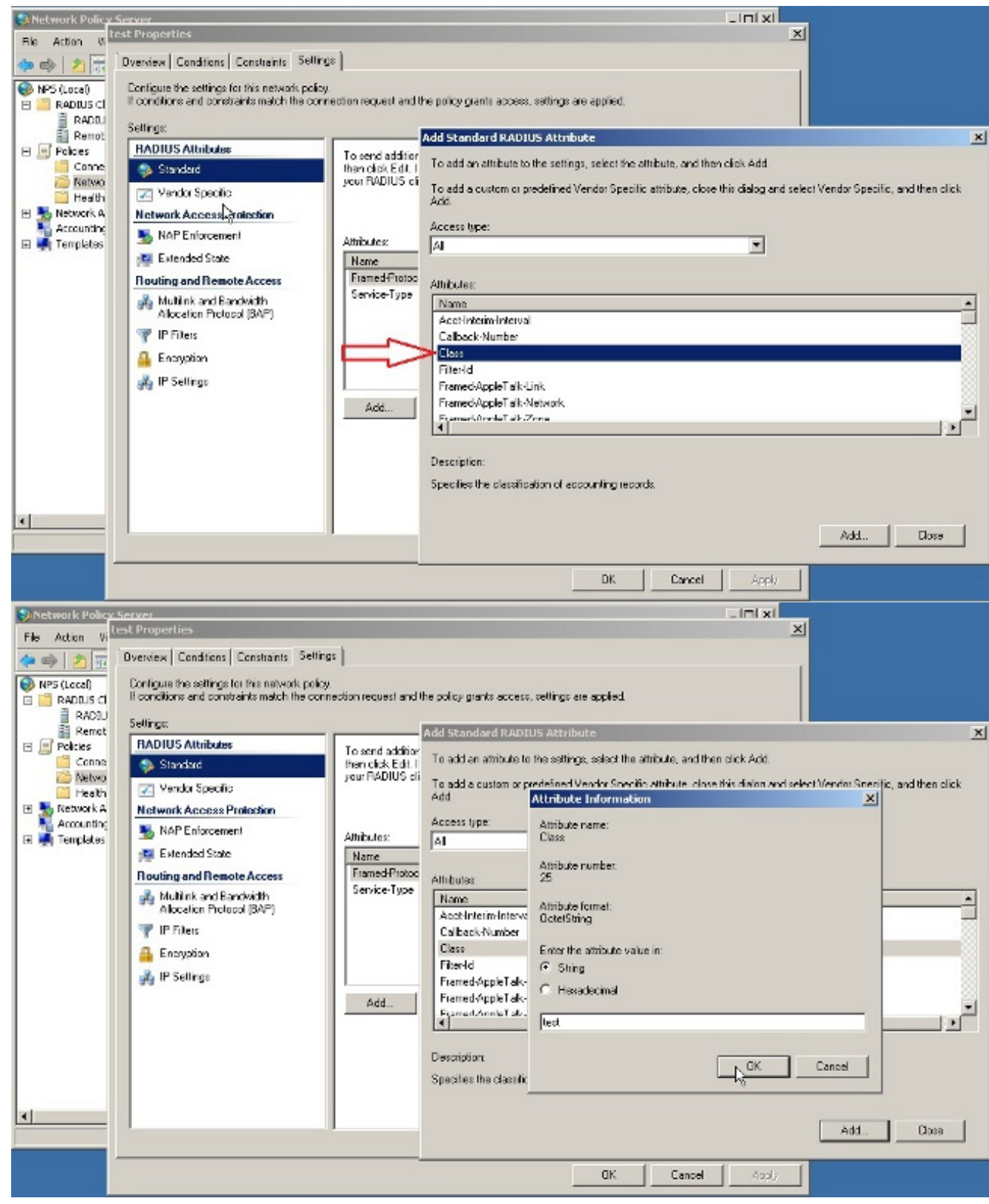

# 驗證

使用本節內容,確認您的組態是否正常運作。

附註:使用 debug 指令之前,請先參閱<u>有關 Debug 指令的重要資訊。</u>

### ASA調試

#### 在ASA上啟用debug radius all。

ciscoasa# **test aaa-server authentication NPS host 10.105.130.51** *username vpnuser password* INFO: Attempting Authentication test to IP address <10.105.130.51> (timeout: 12 seconds) radius mkreq: 0x80000001 alloc\_rip 0x787a6424 new request 0x80000001 --> 8 (0x787a6424) got user 'vpnuser' got password add\_req 0x787a6424 session 0x80000001 id 8 RADIUS\_REQUEST radius.c: rad\_mkpkt RADIUS packet decode (authentication request) -------------------------------------- Raw packet data (length =  $65$ )..... 01 08 00 41 c4 1b ab 1a e3 7e 6d 12 da 87 6f 7f | ...A.....~m... 40 50 a8 36 01 09 76 70 6e 75 73 65 72 02 12 28 | @P.6..vpnuser..( c3 68 fb 88 ad 1d f2 c3 b9 9a a9 5a fa 6f 43 04 | .h.........Z.oC. 06 0a 69 82 de 05 06 00 00 00 00 3d 06 00 00 00 | ..i........=.... 05  $\qquad \qquad$ Parsed packet data..... Radius:  $Code = 1 (0x01)$ Radius: Identifier = 8 (0x08) Radius: Length =  $65 (0x0041)$ Radius: Vector: C41BAB1AE37E6D12DA876F7F4050A836 Radius: Type =  $1 (0x01)$  User-Name Radius: Length =  $9 (0x09)$ Radius: Value (String) = 76 70 6e 75 73 65 72 | **vpnuser** Radius: Type = 2 (0x02) User-Password Radius: Length =  $18$  (0x12) Radius: Value (String) = 28 c3 68 fb 88 ad 1d f2 c3 b9 9a a9 5a fa 6f 43 | (.h.........Z.oC Radius: Type = 4 (0x04) NAS-IP-Address Radius: Length =  $6 (0x06)$ Radius: Value (IP Address) = 10.105.130.52 (0x0A6982DE) Radius: Type = 5 (0x05) NAS-Port Radius: Length =  $6 (0x06)$ Radius: Value (Hex) = 0x0 Radius: Type = 61 (0x3D) NAS-Port-Type Radius: Length =  $6 (0x06)$ Radius: Value (Hex) = 0x5 send pkt 10.105.130.51/1645 rip 0x787a6424 state 7 id 8 rad\_vrfy() : response message verified rip 0x787a6424 : chall\_state '' : state 0x7 : reqauth: c4 1b ab 1a e3 7e 6d 12 da 87 6f 7f 40 50 a8 36 : info 0x787a655c session\_id 0x80000001 request\_id 0x8 **user 'vpnuser'** response '\*\*\*' app 0 reason 0 skey 'cisco' sip 10.105.130.51

type 1

RADIUS packet decode (response)

-------------------------------------- Raw packet data (length =  $78$ )..... 02 08 00 4e e8 88 4b 76 20 b6 aa d3 0d 2b 94 37 | ...N..Kv ....+.7 bf 9a 6c 4c 07 06 00 00 00 01 06 06 00 00 00 02 | ..lL............ 19 2e 9a 08 07 ad 00 00 01 37 00 01 02 00 0a 6a | .........7.....j 2c bf 00 00 00 00 3c 84 0f 6e f5 95 d3 40 01 cf | ,.....<..n...@.. 1e 3a 18 6f 05 81 00 00 00 00 00 00 00 03 | .:.o.......... Parsed packet data..... Radius:  $Code = 2 (0x02)$ Radius: Identifier = 8 (0x08) Radius: Length =  $78$  ( $0x004E$ ) Radius: Vector: E8884B7620B6AAD30D2B9437BF9A6C4C Radius: Type = 7 (0x07) Framed-Protocol Radius: Length =  $6 (0x06)$ Radius: Value (Hex) = 0x1 Radius: Type = 6 (0x06) Service-Type Radius: Length =  $6 (0x06)$ Radius: Value (Hex) = 0x2 Radius: Type = 25 (0x19) Class Radius: Length = 46 (0x2E) Radius: Value (String) = 9a 08 07 ad 00 00 01 37 00 01 02 00 0a 6a 2c bf  $\ldots$ ......7........ 00 00 00 00 3c 84 0f 6e f5 95 d3 40 01 cf 1e 3a | ....<..n...@...: 18 6f 05 81 00 00 00 00 00 00 00 03 | .o........... rad\_procpkt: ACCEPT **RADIUS\_ACCESS\_ACCEPT: normal termination** RADIUS\_DELETE remove\_req 0x787a6424 session 0x80000001 id 8 free\_rip 0x787a6424 radius: send queue empty **INFO: Authentication Successful**

### 疑難排解

本節提供的資訊可用於對組態進行疑難排解。

- 確保ASA和NPS伺服器之間的連線正常。應用資料包捕獲,確保身份驗證請求離開ASA介面 (可從其訪問伺服器)。 確認路徑中的裝置沒有封鎖UDP連線埠1645(預設的RADIUS驗證連 線埠),以確保其到達NPS伺服器。有關ASA上資料包捕獲的詳細資訊,請參閱 [ASA/PIX/FWSM:使用CLI和ASDM捕獲資料包的配置示例。](/content/en/us/support/docs/security/asa-5500-x-series-next-generation-firewalls/110117-asa-capture-asdm-config.html)
- 如果身份驗證仍失敗,請在Windows NPS上的事件檢視器中查詢。在Event Viewer > Windows ●Logs下,選擇Security。在身份驗證請求前後查詢與NPS關聯的事件。

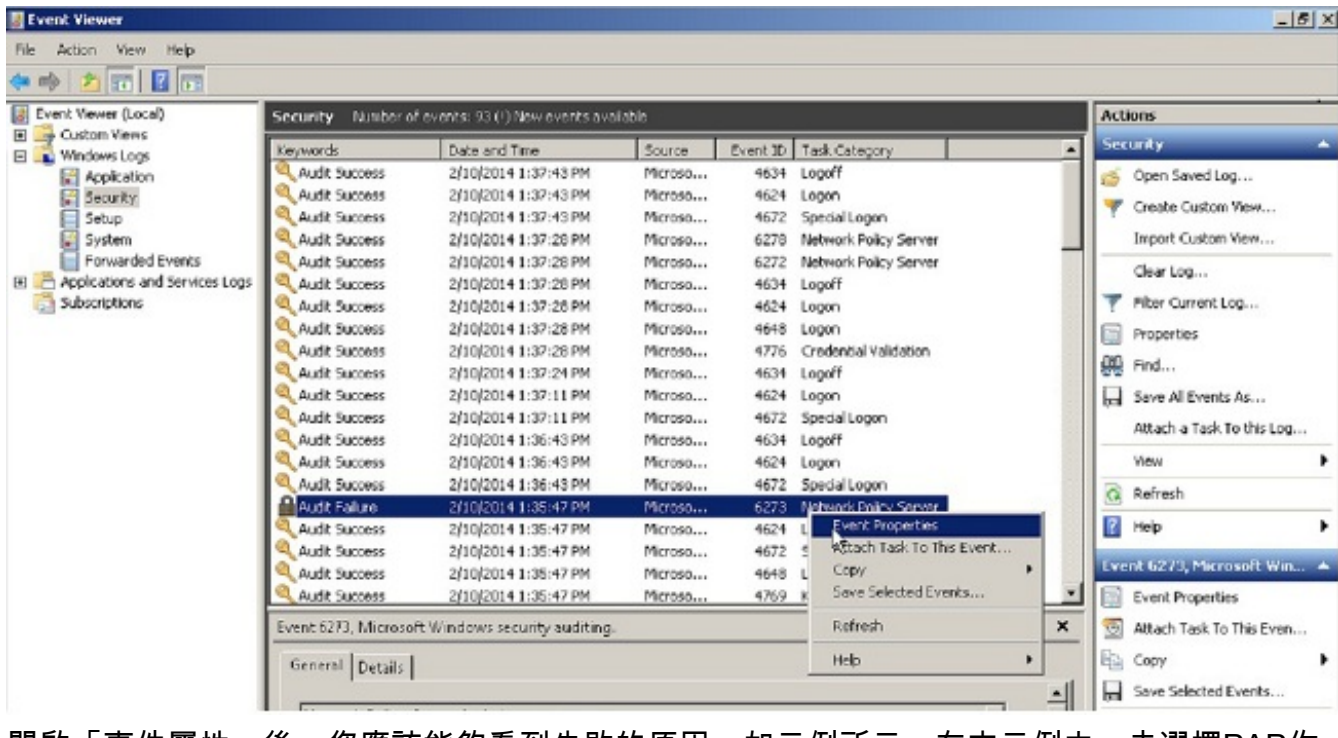

開啟「事件屬性」後,您應該能夠看到失敗的原因,如示例所示。在本示例中,未選擇PAP作 為Network policy下的身份驗證型別。因此,身份驗證請求失敗。

```
 Log Name: Security
Source: Microsoft-Windows-Security-Auditing
Date: 2/10/2014 1:35:47 PM
Event ID: 6273
Task Category: Network Policy Server
Level: Information<br>Keywords: Audit Failur
           Audit Failure
User: N/AComputer: win2k8.skp.com
Description:
Network Policy Server denied access to a user.
Contact the Network Policy Server administrator for more information.
User:
  Security ID: SKP\vpnuser
   Account Name: vpnuser
   Account Domain: SKP
  Fully Qualified Account Name: skp.com/Users/vpnuser
Client Machine:
  Security ID: NULL SID
  Account Name:
  Fully Qualified Account Name: -
   OS-Version: -
  Called Station Identifier:
  Calling Station Identifier:
NAS:
   NAS IPv4 Address: 10.105.130.69
  NAS IPv6 Address: -
  NAS Identifier: -
   NAS Port-Type: Virtual
   NAS Port: 0
RADIUS Client:
   Client Friendly Name: vpn
   Client IP Address: 10.105.130.69
```
Authentication Details: Connection Request Policy Name: vpn Network Policy Name: vpn Authentication Provider: Windows Authentication Server: win2k8.skp.com  **Authentication Type: PAP** EAP Type: Account Session Identifier: - Logging Results: Accounting information was written to the local log file. Reason Code: 66 Reason: **The user attempted to use an authentication method that is not enabled on the matching network policy.**